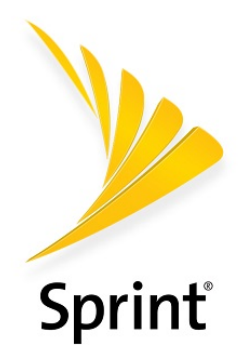

## Sprint User Guide

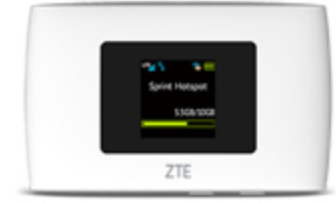

A downloadable, printable guide to your ZTE Warp Connect and its features.

ZTE Warp Connect

Available applications and services are subject to change at any time.

## Table of Contents

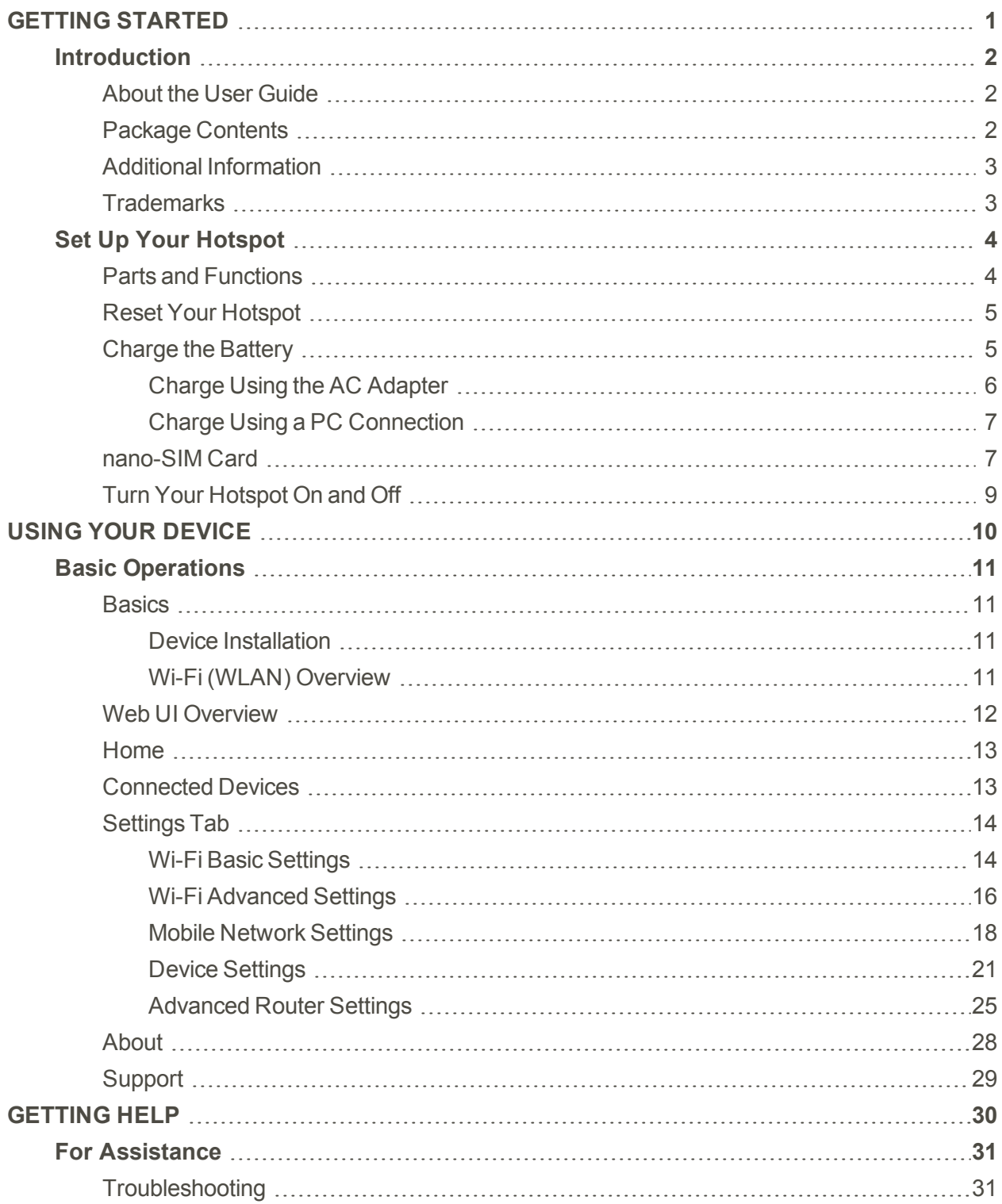

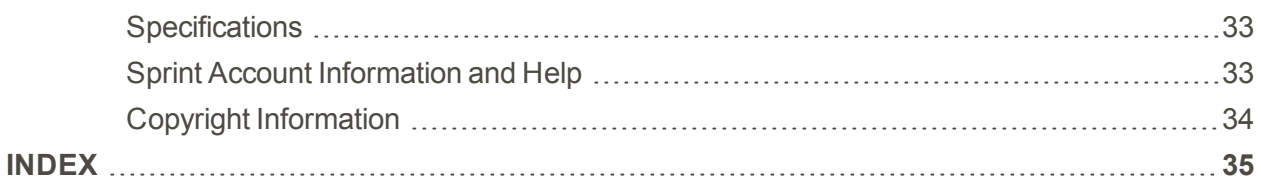

# <span id="page-3-0"></span>Getting Started

The topics in this section will introduce you to your device and its features and help you get set up for use.

## <span id="page-4-0"></span>Introduction

<span id="page-4-1"></span>The following topics describe the basics of using this guide and your new hotspot.

## About the User Guide

Thank you for purchasing your new ZTE Warp Connect. The following topics explain how best to use this guide to get the most out of your hotspot.

#### Before Using Your Hotspot

Read the Quick Start Guide and Important Information booklet that were packaged with your hotspot thoroughly for proper usage.

Accessible services may be limited by subscription contract conditions.

#### Descriptions in the User Guide

Note that most descriptions in this guide are based on your hotspot's setup at the time of purchase.

#### Screenshots and Key Labels

Screenshots and Key labels are provided for reference only. Actual windows, menus, etc., may differ in appearance.

#### Other Notations

<span id="page-4-2"></span>In the user guide, the hotspot may be referred to either as "MF920VS," "hotspot," or " ZTE Warp Connect<sup>"</sup>

## Package Contents

See below for details on everything you will find in the box for your ZTE Warp Connect.

- ZTE Warp Connect Mobile Hotspot
- AC Adapter
- **u** USB Cable
- **n** Quick Start Guide
- **n** Important Information Booklet

## <span id="page-5-0"></span>Additional Information

The following list describes additional information useful to know before you begin using your ZTE Warp Connect.

- Your hotspot accommodates software updates. Always use the latest software.
- <span id="page-5-1"></span>n Note that connection speeds may drop or connections may be disabled depending on line traffic or connection environments.

## **Trademarks**

- ZTE and ZTE logo are trademarks or registered trademarks of ZTE Corporation in China/other countries. Copyright © 2017 ZTE Corporation. All rights reserved.
- Microsoft Windows Operating System is indicated in its abbreviated form as Windows.
- $\blacksquare$  The names of companies, products, and services used in this guide are registered trademarks or trademarks of the respective companies.

## <span id="page-6-0"></span>Set Up Your Hotspot

<span id="page-6-1"></span>The following topics give you all the information you need to set up your hotspot the first time.

## Parts and Functions

These topics illustrate your hotspot's primary parts and key functions.

<span id="page-6-3"></span>**Note**: Your hotspot's layouts are subject to change. This user guide uses sample images only.

#### Hotspot Layout

The following illustration outlines your hotspot's primary external features and keys.

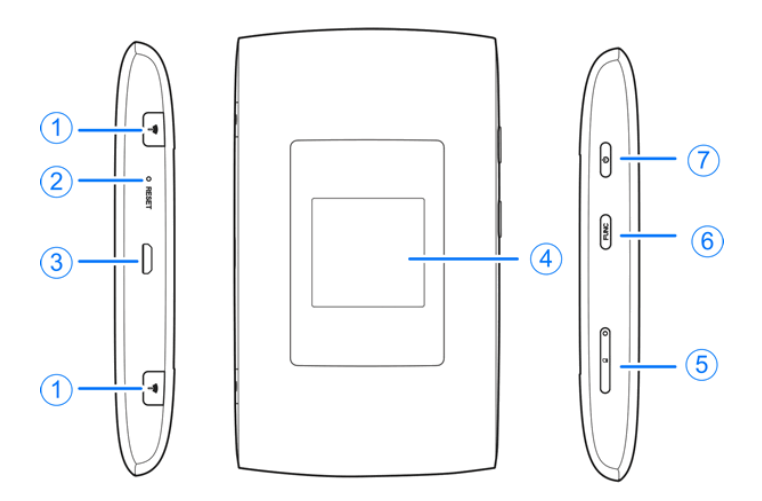

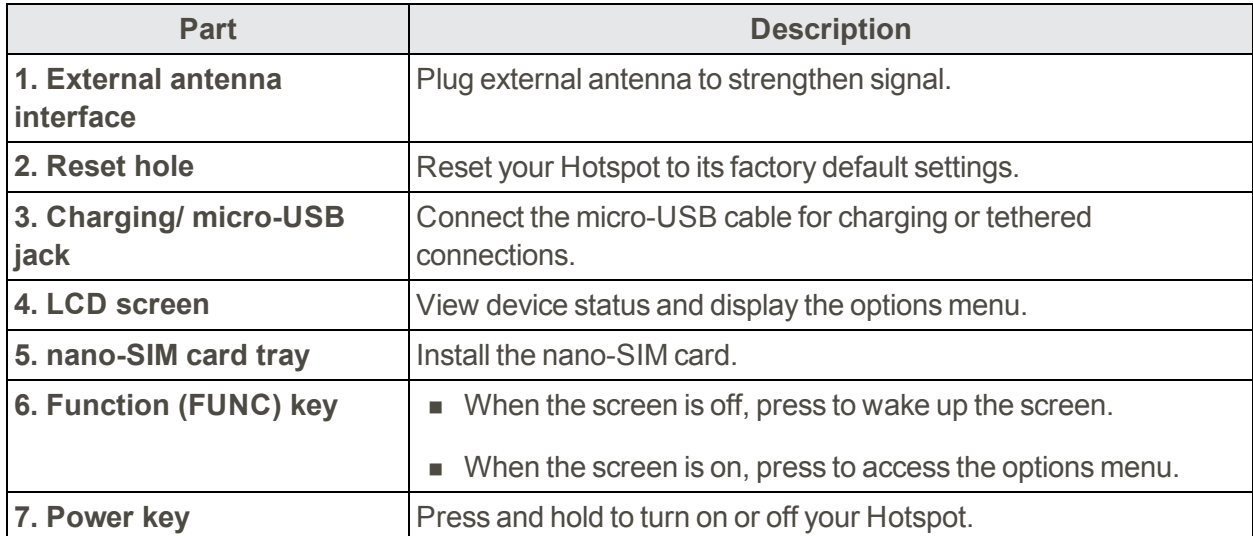

<span id="page-6-2"></span>**CAUTION!** Inserting an accessory into the incorrect jack may damage the hotspot.

#### Icons

![](_page_7_Picture_297.jpeg)

## <span id="page-7-0"></span>Reset Your Hotspot

If you need to reset the device to factory default settings, use a pin to press and hold the **Reset** hole (shown below) for 3-10 seconds.

![](_page_7_Picture_4.jpeg)

## <span id="page-7-1"></span>Charge the Battery

Follow these instructions to charge your hotspot's battery using either the included AC adapter or via a USB connection on your computer.

#### **Battery Charging Cautions**  $\mathbf{I}$

**Charging Conditions**: Under low temperatures charging performance decreases. Charge in temperatures between 0°C – 55°C. Do not charge in places where there is high humidity. USB charging may be unavailable depending on hotspot temperature.

**Use Supplied Accessories**: Always use the supplied AC adapter or micro USB cable.

**Precaution for Extended Use**: Your device may become hot when used for a long time or while charging, especially in high temperatures. Prolonged contact with skin may cause lowtemperature burn injuries.

### <span id="page-8-0"></span>Charge Using the AC Adapter

Follow these instructions to charge your hotspot using the included AC adapter.

1. Plug the USB connector into the charging/micro-USB jack on the bottom of your hotspot.

![](_page_8_Figure_4.jpeg)

- 2. Plug the other end of the USB cable into the AC adapter.
- 3. Plug the AC adapter into an electrical outlet.

![](_page_8_Picture_7.jpeg)

- 4. After charging, disconnect the hotspot from the charger.
	- Unplug the AC adapter from the outlet, and remove the USB cable from the hotspot and the AC adapter.

#### **ZTE Warp Connect and AC Adapter Becoming Warm or Hot**

Your hotspot and the AC adapter may become warm while charging. This is not a malfunction. However, stop using them immediately if they become extremely hot; this could indicate a malfunction.

### <span id="page-9-0"></span>Charge Using a PC Connection

Before using a PC connection to charge your hotspot, ensure that the computer is turned on.

- 1. Insert the small end of the USB cord into the charging/micro-USB jack on the bottom of your hotspot.
- 2. Insert the large end of the USB cord into an external USB port on your computer.

![](_page_9_Figure_4.jpeg)

<span id="page-9-1"></span>3. After charging, remove the USB cable from both the hotspot and the computer.

## nano-SIM Card

The nano-SIM card is an IC card containing the phone number associated with the hotspot and other customer information. Your hotspot's nano-SIM card is preinstalled and should only be accessed if directed by a customer service representative.

#### Handling a nano-SIM Card

Keep the following in mind when handling a nano-SIM card.

- You are responsible for any damage caused by inserting the nano-SIM card in another-brand IC card reader, etc. Sprint is not responsible in such a case.
- Always keep the IC chip clean.
- $\blacksquare$  Wipe clean with a dry, soft cloth.
- Avoid applying labels. May damage nano-SIM card.
- See instructions included with nano-SIM card for handling.
- $\blacksquare$  The SIM card is the property of Sprint.
- The SIM card is replaceable (at cost) in case of loss/damage.
- Return the nano-SIM card to Sprint when canceling subscription.
- Returned nano-SIM cards are recycled for environmental purposes.
- n Note that nano-SIM card specifications and performance may change without notice.
- It is recommended that you keep a separate copy of information that is stored on nano-SIM card. Sprint is not responsible for damages from stored information that is lost.
- n Always follow emergency procedures to suspend service if your SIM card or hotspot (SIM card inserted) is lost or stolen. For details, contact Customer Service.
- n Always power off the hotspot before inserting/removing the nano-SIM card.

#### Insert nano-SIM Card

Follow these instructions to insert a nano-SIM card. Remember to power off your hotspot before inserting a SIM card.

**Note**: Your hotspot's nano-SIM card is preinstalled. These instructions are for reference only.

1. Insert the end of a small paper clip or other eject tool into the hole beside the nano-SIM card slot.

![](_page_10_Picture_7.jpeg)

2. Remove the existing nano-SIM card (if present) from the tray.

![](_page_10_Picture_9.jpeg)

3. Hold the replacement nano-SIM card with the contacts facing upwards and place it into the tray.

![](_page_11_Picture_1.jpeg)

- Insert gently with gold IC chip facing upward.
- <span id="page-11-0"></span>4. Gently push the card tray fully back into the slot.

## Turn Your Hotspot On and Off

<span id="page-11-2"></span>The instructions below explain how to turn your hotspot on and off.

#### Turn Your Hotspot On

- **n** Press and hold the **Power** key.
- <span id="page-11-1"></span>\*\* Your hotspot's Wi-Fi function activates and automatically connects to the Internet.

#### Turn Your Hotspot Off

- **n** Press and hold the **Power** key to turn the hotspot off.
- \*\* Your hotspot will power off.

# <span id="page-12-0"></span>Using Your Device

The topics in this section outline how to use your ZTE Warp Connect mobile hotspot.

## <span id="page-13-0"></span>Basic Operations

<span id="page-13-1"></span>The following topics outline basic features and operations of your device.

## **Basics**

<span id="page-13-2"></span>The following topics offer an overview of your device's basic operations.

### Device Installation

The ZTE Warp Connect works with your wireless service provider's cellular network.

Put the ZTE Warp Connect in a place where there is a strong signal from a signal tower, typically near a window or outside wall.

![](_page_13_Figure_7.jpeg)

### <span id="page-13-3"></span>Wi-Fi (WLAN) Overview

Below are some basics of your device's Wi-Fi (WLAN) function.

#### Wi-Fi (WLAN) Information

- **Advanced Settings**: Change your devices Wi-Fi (WLAN) settings as required.
- **Simultaneous Connection**: Use your device to connect up to 10 Wi-Fi devices simultaneously.
- n **Automatic Updates for Optimizing Wi-Fi Connection**: When connected by Wi-Fi, connection optimizing settings may be automatically received and updated.

#### **Wi-Fi (WLAN) Usage Cautions**

For added security, it is recommended that you change the default network name (SSID) and security key (WPA) after setting up your device.

#### Wi-Fi (WLAN) Overview

- Your device supports IEEE 802.11b/g/n. Connect Wi-Fi devices (PC, game console, etc.) via Wi-Fi for wireless data transfers.
- Your device supports Wi-Fi Protected Setup (WPS), which allows Wi-Fi connection settings to be easily configured on any WPS-compliant device.
- n Enter the Wi-Fi router's SSID and WPA keys to connect non-WPS-compliant Wi-Fi devices.
	- These settings should be performed when the device is connected the first time to another Wi-Fi device. Thereafter, simply activate Wi-Fi (WLAN) to automatically connect your hotspot to the Wi-Fi (WLAN) device.

#### <span id="page-14-1"></span>Activate Wi-Fi (WLAN) Function

Follow the instructions below to activate your device's Wi-Fi function and connect to the Internet via an available LTE network connection. Your device searches for and makes a connection automatically upon powering up. Use the Web UI to select a network.

- 1. Turn on your ZTE Warp Connect and your Wi-Fi enabled device.
- 2. Open the Wi-Fi application or controls on the computer or Wi-Fi enabled device that you want to connect to your ZTE Warp Connect and find the Wi-Fi name ' SprintHotspot\_xxx'.
- 3. When prompted, enter your Wi-Fi password.
- 4. Your Wi-Fi enabled device is now connected to the Internet.

<span id="page-14-0"></span>**Note**: You can view the label on the device to get the default Wi-Fi SSID and password.

## Web UI Overview

Use the device Web UI in a browser to check or change your hotspot settings from a device connected either via Wi-Fi or by direct USB connection.

#### Launch the Web UI

- 1. Make sure the connection between your device and the client is correct.
- 2. Launch the Internet browser and enter [http://192.168.128.1](http://192.168.128.1/) or [http://myhotspot](http://myhotspot/) in the address bar. The login page appears as follows. The following figure is only for your reference.

![](_page_15_Picture_175.jpeg)

- 3. Click the **Login** at the top right of the page and then enter the Web UI password (the default password is **password**).
- <span id="page-15-0"></span>4. Click **Login** to access the Web UI.

## Home

Check current stratus of network connection and data usage on the **Home** page.

![](_page_15_Picture_176.jpeg)

## <span id="page-15-1"></span>Connected Devices

The Connected Devices tab lets you confirm the names and MAC addresses of devices currently connected to your ZTE Warp Connect and set access permissions.

#### Check the Connected Devices

■ Click **Connected Devices > Connected** to display the list of connected devices.

![](_page_16_Picture_2.jpeg)

#### Set Access Permissions

Control user's ability to access main or guest Wi-Fi. Changing this status will immediately update the ability of listed devices to access Wi-Fi from this device, even if they have the password.

1. Click **Connected Device** > **Access Permissions**.

![](_page_16_Picture_6.jpeg)

<span id="page-16-0"></span>2. Select an access status and then click **Save Changes**.

## Settings Tab

<span id="page-16-1"></span>Set your ZTE Warp Connect, including Wi-Fi, Mobile Network, Device and Advance Router.

#### Wi-Fi Basic Settings

Configure the basic Wi-Fi settings for your ZTE Warp Connect.

1. Click **Settings** > **Wi-Fi** > **Basic** to display the basic wireless network parameters.

![](_page_17_Picture_251.jpeg)

- **.** Wi-Fi Name: Service Set Identifier (SSID). Enter a string fewer than 32 characters as the name for your wireless local area network (WLAN).
- <sup>l</sup> **Wi-Fi Password:** Enter the Wi-Fi password. (The default password is **password**.)
- **.** Display Wi-Fi Name: Allow Wi-Fi name to be displayed on the device.
- <sup>l</sup> **Display Wi-Fi Password:** Allow Wi-Fi password to be displayed on the device.
- **.** Hide SSID: Enable or disable this function. If ON is selected, the Wi-Fi name will not be broadcast.
- **. Authentication Method:** The authentication methods are described below.

![](_page_18_Picture_385.jpeg)

- **Encryption Method:** Select an encryption method from the drop-down list.
- <sup>l</sup> **Wi-Fi isolation:** Enable or disable this function. If **ON** is selected, the devices connected to the Wi-Fi SSID will be unable to communicate with each other.
- <sup>l</sup> **Maximum Connections:** Choose the maximum number of the devices which connect to your ZTE Warp Connect simultaneously.
- <sup>l</sup> **Wi-Fi Settings Reset:** Click the **Reset** button to reset all Wi-Fi settings to the default.
- <span id="page-18-0"></span>2. Click **Save Changes** to save your settings.

### Wi-Fi Advanced Settings

Configure your ZTE Warp Connect's advanced Wi-Fi settings.

#### **Caution for Using Wi-Fi Advanced Settings**

These advanced settings should only be changed for specific circumstances.

1. Click **Settings** > **Wi-Fi** > **Advanced** to view the wireless network advanced parameters and the WPS settings shown in the following figure.

![](_page_19_Picture_340.jpeg)

- <sup>l</sup> **TCP NAT Timer:** Set TCP NAT time.
- <sup>l</sup> **UDP NAT Timer:** Set UDP NAT time.
- <sup>l</sup> **802.11 Mode:** Select an 802.11 mode from the drop-down list.
- **Frequency Bandwidth:** Select a frequency bandwidth from the drop-down list.
- **Wi-Fi Channel:** Select a Wi-Fi channel from the drop-down list.
- 2. Click **Save Changes** to save your settings.

#### **WPS Settings**

You can enable Wi-Fi Protected Setup (WPS) by PIN (PIN Code) or PBC (push-button) mode on this page. If your client device supports WPS, there's no need to enter password manually when WPS is available.

- **s SSID**: Select the wireless network name that you want to connect to.
- **PIN**: Enter the PIN that is generated by the wireless access client.
- Push Button Connection: Use the Push Button method to connect.

#### **Push Button Connection**

To set up a Push Button Connection:

- 1. Select the PBC mode in the client WPS UI.
- 2. Select **Push Button Connection** mode in the WPS page of your ZTE Warp Connect and click **Apply**.
- 3. Select **WPS** on your ZTE Warp Connect's screen to activate the WPS function.
- <span id="page-20-0"></span>4. Please press the "next" button on the Client WPS UI. After a few seconds the client can access the hotspot, and the result will be shown in the Client WPS UI.

### Mobile Network Settings

Manage your mobile network settings.

#### Mobile Settings

1. Select **Settings** > **Mobile Network** > **Mobile Settings**. The Mobile Settings page is shown in the following figure.

![](_page_20_Picture_411.jpeg)

- **Mobile data:** Turn on or off mobile data. Turn off it to prevent all Internet traffic from using the mobile broadband connection.
- **.** Auto connect: Turn on or off Auto connection.
- 2. Click **Save Changes** to save your settings.

#### APN

n Select **Settings** > **Mobile Network** > **APN**. The default APN parameters are shown in the following figure. You can use the default APN to connect to the Internet. You can also add new APNs.

![](_page_21_Picture_211.jpeg)

To add a new APN, follow the steps below:

1. Click **Add** to access the following page.

![](_page_21_Picture_212.jpeg)

2. Enter the related parameters as described in the following table.

![](_page_21_Picture_213.jpeg)

![](_page_22_Picture_376.jpeg)

3. Click **Save** to add the new APN.

#### **Additional APN Options**

- n To active the new APN, check the circle in front of it and then click **Save Changes**.
- To edit the new APN, click **Edit** behind it and then change the settings.
- To delete the new APN, click **Delete** behind it.

**Note**: The default APN cannot be edited and deleted.

#### Advanced Mobile Network Settings

**Caution for Using Advanced Mobile Network Settings**

Advanced Mobile Network Settings should only be used as directed by Sprint Customer Service personnel. Certain advanced options will reset your device's connections and programming and will require reactivation.

n Select **Settings** > **Mobile Network** > **Advanced** to set the mobile network advanced settings on this interface.

![](_page_23_Picture_199.jpeg)

- <sup>l</sup> **Factory Reset:** Click **Factory Reset** to reset the modem to the factory default value.
- <sup>l</sup> **Clear Programming:** Click **Renew Device** to clear all account information.
- <span id="page-23-0"></span><sup>l</sup> **Data Profile:** Click **View/Edit Data Profile** to view and edit your Data Profile information.

#### Device Settings

Set sleep mode, manage account password, update software, back up, restore, and check system log.

#### <span id="page-23-1"></span>Sleep Mode

1. Select **Settings** > **Device** > **Sleep Mode** to set the battery timeout.

![](_page_23_Picture_8.jpeg)

- **· Timeout on battery** : Select a timeout time from the drop-down list. When operating on battery power, the device will go into standby mode after the timeout time when no devices are connected.
- <span id="page-24-1"></span>2. Click **Save Changes** to save your settings.

#### Web Interface

1. Select **Settings** > **Device** > **Web Interface**. You can manage your account password on this page.

![](_page_24_Picture_278.jpeg)

- <sup>l</sup> **Current Password:** Enter the current password. (The default password is **password**.)
- **. New Password:** Enter the new password.
- **. Confirm New Password:** Enter the new password again.
- <span id="page-24-0"></span>2. Click **Save Changes** to save your settings.

#### Software Update

1. Select **Settings** > **Device** > **Software Update**. You can update the software on this page.

![](_page_25_Picture_204.jpeg)

- 2. Select an update option:
	- **.** Click **Update Profile** to update your mobile network configuration. This process should only be performed under direction of customer care.
	- <sup>l</sup> Click **Update PRL** to update your device's Preferred Roaming List.
	- **.** Click **Update Firmware** to update your device's firmware.

#### <span id="page-25-0"></span>Backup and Restore

■ Select Settings > Device > Backup and Restore to access menus to back up your device settings to your computer, restore from the backup, and restore your device to its factory default settings.

![](_page_26_Picture_233.jpeg)

To back up your device settings to your computer, follow the steps below:

- 1. Click **Backup now**.
- 2. Click **Save** on the pop-up window.
- 3. Choose a location on your computer to save the backup file.
- 4. Click **Save**.

To restore from the backup, follow the steps below:

- 1. Click **Select File** to select the backup file in your computer.
- 2. Click **Restore now**.
- <span id="page-26-0"></span>3. To restore your device to its factory default settings, click **Restore factory defaults**.

#### Connection History

■ Select Settings > Device > Connection History, to view your device's data traffic.

![](_page_27_Picture_133.jpeg)

#### <span id="page-27-2"></span>System logs

n Select **Settings** > **Device** > **System logs** and then click **Download logs** to download the system logs on this page.

![](_page_27_Picture_134.jpeg)

### <span id="page-27-0"></span>Advanced Router Settings

<span id="page-27-1"></span>Set LAN settings, Firewall, and Customization.

#### LAN Settings

1. Select **Settings** > **Advanced Router** > **LAN Settings** to view the device's router information (shown in the following figure.)

![](_page_28_Picture_327.jpeg)

- **.** IP Address: IP address for the LAN interface.
- **. Subnet Mask:** Subnet mask for the IP address.
- **VPN passthrough:** VPN passthrough must be enabled if you want to allow VPN tunnels to pass through your ZTE Warp Connect's firewall.
- **. DHCP Server:** Enable or disable DHCP Server function.
- **.** DHCP IP Pool: Allocate begin and end IP address for IP pool.
- **.** DHCP Lease Time: Define how long before the leased IP address will expire. The new IP address will be relocated after the IP address expires.
- **. DNS manual mode:** Turn on or off DNS manual mode.
- <span id="page-28-0"></span>2. Click **Save Changes** to save your settings.

#### Firewall

■ Select Settings > Advanced Router > Firewall. You may set up firewall rules to protect your network from virus and malicious activity on the Internet.

![](_page_29_Picture_231.jpeg)

#### **IP Address Filtering**

To set IP Address Filtering rules, follow the steps below:

- 1. Turn on the IP Address Filtering.
- 2. Click **Add**.
- 3. Enter the related parameters as described in the following table.

![](_page_29_Picture_232.jpeg)

4. Click **Save Changes** to add the new filtering rule.

#### **Portmapping**

To set portmapping rules, follow the steps below:

- 1. Turn on Portmapping.
- 2. Click **Add**.
- 3. Enter the related parameters as described in the following table.

![](_page_30_Picture_272.jpeg)

<span id="page-30-1"></span>4. Click **Save Changes** to add the new portmapping rule.

#### **Customization**

n Select **Settings** > **Advanced Router** > **Customization** to enable or disable UPnP and Out of Service Notification.

![](_page_30_Picture_273.jpeg)

## <span id="page-30-0"></span>About

Show your ZTE Warp Connect's connection information, firmware information, WWAN information, Wi-Fi details, and device information.

- 1. Launch the Web UI on your connected device. See Web UI [Overview](#page-14-0) for details.
- 2. Click the **About** tab to view the available options.

![](_page_31_Picture_2.jpeg)

<span id="page-31-0"></span>**Note**: You can also save this information to your computer by clicking **Save to File**.

## Support

Obtain support information on this interface.

- 1. Launch the Web UI on your connected device. See Web UI [Overview](#page-14-0) for details.
- 2. Click the **Support** tab to view the available options.

![](_page_31_Picture_225.jpeg)

# <span id="page-32-0"></span>Getting Help

The topics in this section will cover troubleshooting tips, hotspot specifications, and how to contact Sprint and manage your wireless service.

## <span id="page-33-0"></span>For Assistance

<span id="page-33-1"></span>The following topics address areas of support for your device, including troubleshooting, specifications, account information, and customer service contact information.

## Troubleshooting

Check the questions and answers below for troubleshooting solutions for common hotspot issues.

#### Check Here First

**Question**: Unable to connect via Wi-Fi (WLAN)

**Answer 1**: Check whether the hotspot is properly connected to the computer or other external device.

**Answer 2**: If a WPS (Wi-Fi Protected Setup) connection fails, see the Wi-Fi device user guide. If you're still unable to connect, set up the hotspot Wi-Fi connection manually.

**Answer 3**: To connect a WPS Pin-specified Wi-Fi device, check whether the correct PIN has been used.

**Answer 4**: If OPEN WEP is the security method being used, check whether the correct WEP key is entered. If the WEP key is unknown, reset the WEP key and reconnect the device.

**Answer 5**: Check whether the correct WPA key is set. If the WPA key is unknown, to reset the hotspot or see the WLAN Initialization Sticker to reset the WPA key, and then reconnect the device. WPA/WPA2 security may not be supported depending on the Wi-Fi device. See the Wi-Fi device user guide for information.

**Question**: Computer does not recognize the hotspot.

**Answer 1**: Check whether the hotspot is properly connected to the computer or other external device.

**Answer 2**: Remove the hotspot from the PC, restart the PC, and then reconnect the hotspot.

**Question**: Driver is not automatically installed when the hotspot is connected to the PC (Windows PC only).

**Answer 1**: Wait several seconds for installation to begin after the system recognizes any new hardware. If the installer does not automatically activate even after a period of time, remove the hotspot from the PC and reconnect it.

**Answer 2**: Install driver manually.

**Question**: Internet connection fails.

**Answer 1**: Make sure that you are within the service area.

**Answer 2**: If signal reception is poor, move to where signal reception is good and then reconnect.

**Answer 3**: The access point might be busy depending on the time of day. Wait a little and then reconnect.

**Answer 4**: Activate the Web UI and make sure that network settings are correct.

**Question**: Transmission fails quickly.

**Answer 1**: Make sure that the hotspot is properly connected to PC or other device via Wi-Fi or micro USB cable. If connected via micro USB cable, disconnect from both the hotspot and the PC or other device and reconnect.

**Answer 2**: Signal reception might be poor. Check transmission where signal reception is good.

**Answer 3**: Restart the hotspot.

**Answer 4**: Check the hotspot battery level. If battery level is low, charge with AC adapter or with PC via micro USB cable. See [Charge](#page-7-1) the Battery for how to charge.

**Question**: Transmissions are slow.

**Answer 1**: Signal reception might be poor. Check transmission where signal reception is good.

**Answer 2**: Connection might be poor. Try again after a while.

**Question**: nano-SIM card is not recognized.

**Answer 1**: Check whether the nano-SIM card is properly installed. For details, see [nano-SIM](#page-9-1) [Card](#page-9-1) for how to install.

**Answer 2**: Check the nano-SIM card for damage.

**Answer 3**: Check the nano-SIM card IC chip for scratches/corrosion.

**Answer 4**: Dirty nano-SIM card (particularly IC chip) may prevent recognition. Clean gently with a soft cloth.

**Answer 5**: Contact Customer Service.

**Question**: How do I return the hotspot to the default settings (reset)?

**Answer 1**: Use the device Reset key.

**Answer 2**: Use the Web UI to reset the device. For details, see Reset Your [Hotspot](#page-7-0).

**Question**: An old phone number appears on the Web UI.

**Answer**: The Web UI may display an old phone number depending on subscription terms or cancellation method.

**Question**: The hotspot operation is unstable.

**Answer 1**: Avoid extremely high/low temperatures, high humidity, direct sunlight, dusty areas, etc. Read "Safety Precautions" for use in a proper environment.

**Answer 2**: Avoid invalid software. Operation is unguaranteed for Internet connection, etc., using other-party software.

**Question**: The connection suddenly failed.

**Answer 1**: The connection method may have been changed. Check connection mode on the hotspot display.

<span id="page-35-0"></span>**Answer 2**: Restart the hotspot.

## **Specifications**

The following tables list your phone's and battery's specifications.

#### Hardware Specifications

![](_page_35_Picture_336.jpeg)

#### Data Technology

![](_page_35_Picture_337.jpeg)

#### Battery Specifications

![](_page_35_Picture_338.jpeg)

## <span id="page-35-1"></span>Sprint Account Information and Help

Find out about account passwords and information about managing your account and finding help.

#### <span id="page-36-2"></span>Sprint Account Passwords

If you are the account owner, you will create an account user name and password when you sign on to [sprint.com/mysprint](http://www.sprint.com/mysprint). (Click **Register** and follow the prompts to get started.) If you are not the account owner (if someone else receives the bill for your Sprint service), you can get a sub-account password at [sprint.com/mysprint](http://www.sprint.com/mysprint).

#### <span id="page-36-1"></span>Manage Your Account

Manage your Sprint account online.

#### **Online**: [sprint.com/mysprint](http://sprint.com/mysprint)

- Access your account information.
- Check your usage (depending on your Sprint service plan).
- $\blacksquare$  View and pay your bill.
- Enroll in Sprint online billing and automatic payment.
- **Purchase accessories.**
- $\blacksquare$  Shop for the latest Sprint phones.
- View available Sprint service plans and options.
- <span id="page-36-0"></span>■ Learn more about data services and other Sprint products.

## Copyright Information

©2017 Sprint. Sprint and the logo are trademarks of Sprint. Other marks are trademarks of their respective owners.

## Index

#### **A**

<span id="page-37-0"></span>About Page  [28](#page-30-0)

#### **B**

Back Key  [4](#page-6-2) Backup and Restore  [23](#page-25-0) **Battery** Charge [5](#page-7-1) Charge Using a PC Connection  [7](#page-9-0) Charge Using the AC Adapter  [6](#page-8-0)

#### **C**

Connected Devices  [13](#page-15-1) Connection History  [24](#page-26-0)

#### **F**

**H**

**I**

**L**

Firewall  [26](#page-28-0)

Home  [13](#page-15-0)

Installation  [11](#page-13-2)

LAN Settings  [25](#page-27-1)

#### **N**

nano-SIM Card  [7](#page-9-1)

#### **P**

Package Contents  [2](#page-4-2) Phone Layout (illustration)  [4](#page-6-3) Power Off [9](#page-11-1) Power On  [9](#page-11-2)

#### **R**

Reset Device  [5](#page-7-0) Router Customization  [28](#page-30-1)

#### **S**

Settings  [14](#page-16-0) Advanced Router Settings  [25](#page-27-0) Basic Settings  [14](#page-16-1) Device Settings  [21](#page-23-0) Mobile Network Settings  [18](#page-20-0) Wi-Fi Advanced Settings  [16](#page-18-0) Sleep Mode  [21](#page-23-1) Software Update  [22](#page-24-0) Specifications  [33](#page-35-0) Sprint Account Management  [34](#page-36-1) Passwords  [34](#page-36-2) Support  [29](#page-31-0) System logs  [25](#page-27-2)

#### **T**

Trademarks  [3](#page-5-1) Troubleshooting  [31](#page-33-1) Turn Device Off  [9](#page-11-1) Turn Device On  [9](#page-11-2)

#### **W**

Web Interface [22](#page-24-1) Web UI Overview  [12](#page-14-0) Wi-Fi Activate  [12](#page-14-1) Overview  [11](#page-13-3) WI AN Activate  [12](#page-14-1) Overview  [11](#page-13-3)